# **ESS Tutorial: Address Change**

## **Step 1:** Log in using City user ID and password

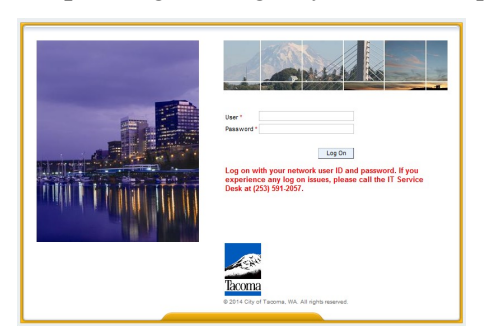

# **Step 2:** Click on **Personal Information**

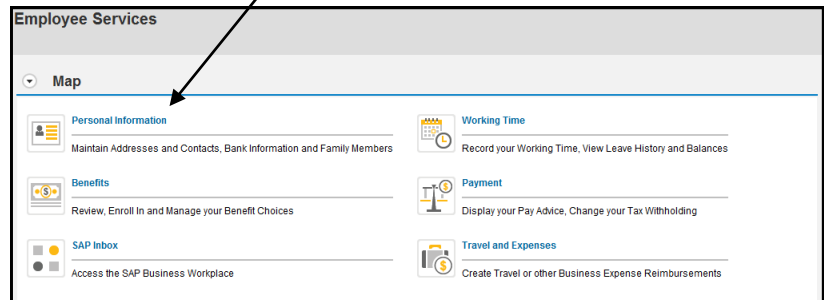

## **Step 3:** Click on Personal Profile

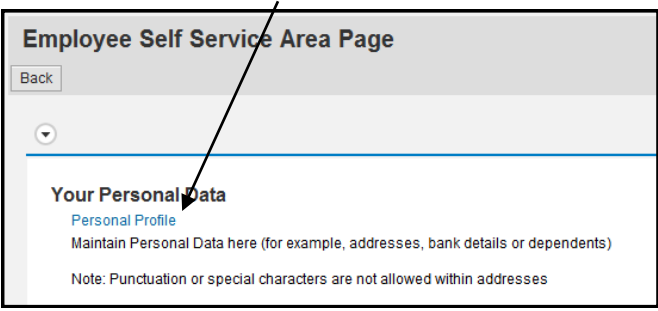

**Step 4:** Click on the **pencil icon** under Permanent residence or Mailing address to update the applicable address(es).

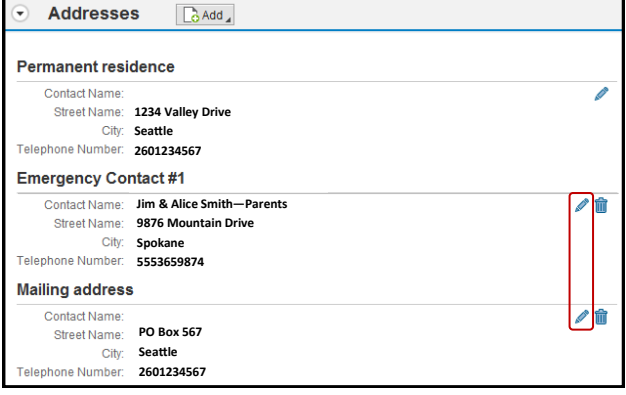

#### **Step 5:** Lines with an asterisk (\*) must be completed. Once the address is updated click Save then Save and Back

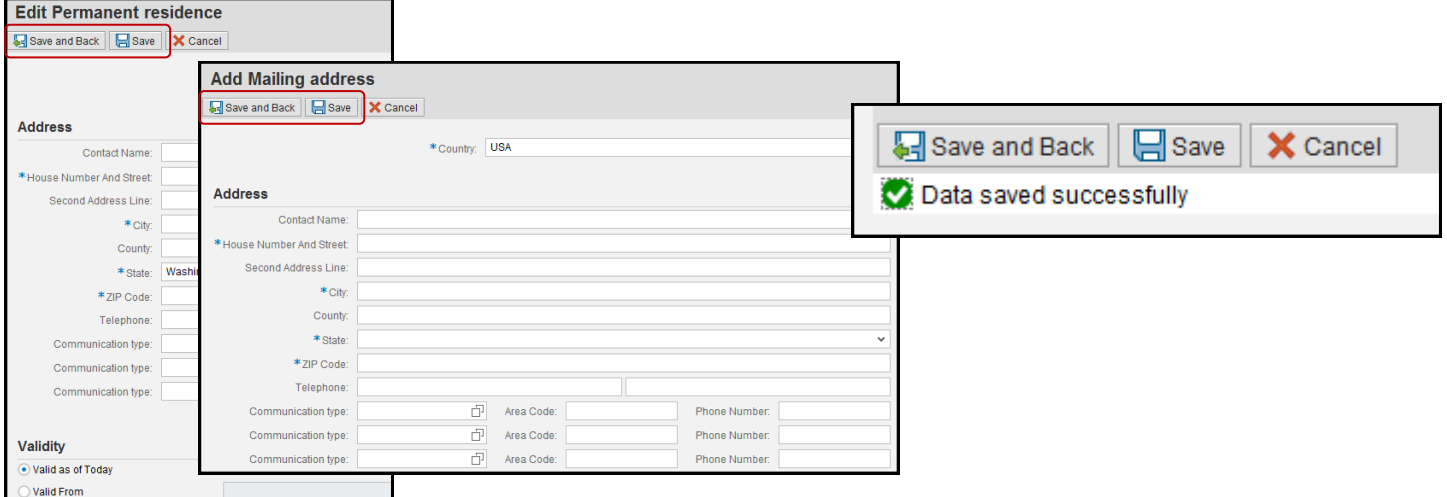

**Step 6:** After clicking Save and Back, ESS will take you back to the **Personal Profile** page. To log out of ESS click **Log off** found in the upper right corner of screen. Then, click Yes.

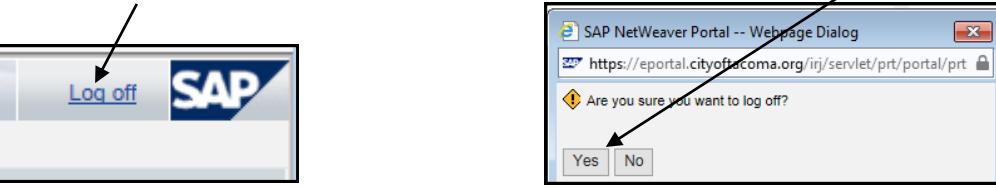